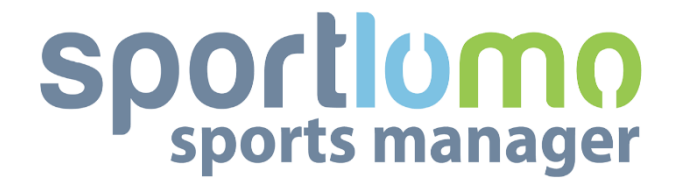

# **Instruction to register and renew players**

**Version 3.0 July 2022**

**SportLoMo Ltd.**

**Contents may not be reproduced without the express permission of**

**SportLoMo Ltd., Barcastle Business Park, Castlebar, Co Mayo, Ireland.**

**+353 94 9026663 www.sportlomo.com info@sportlomo.com**

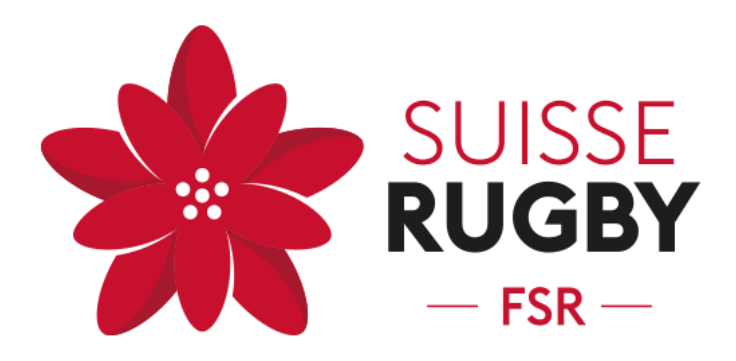

# **Content**

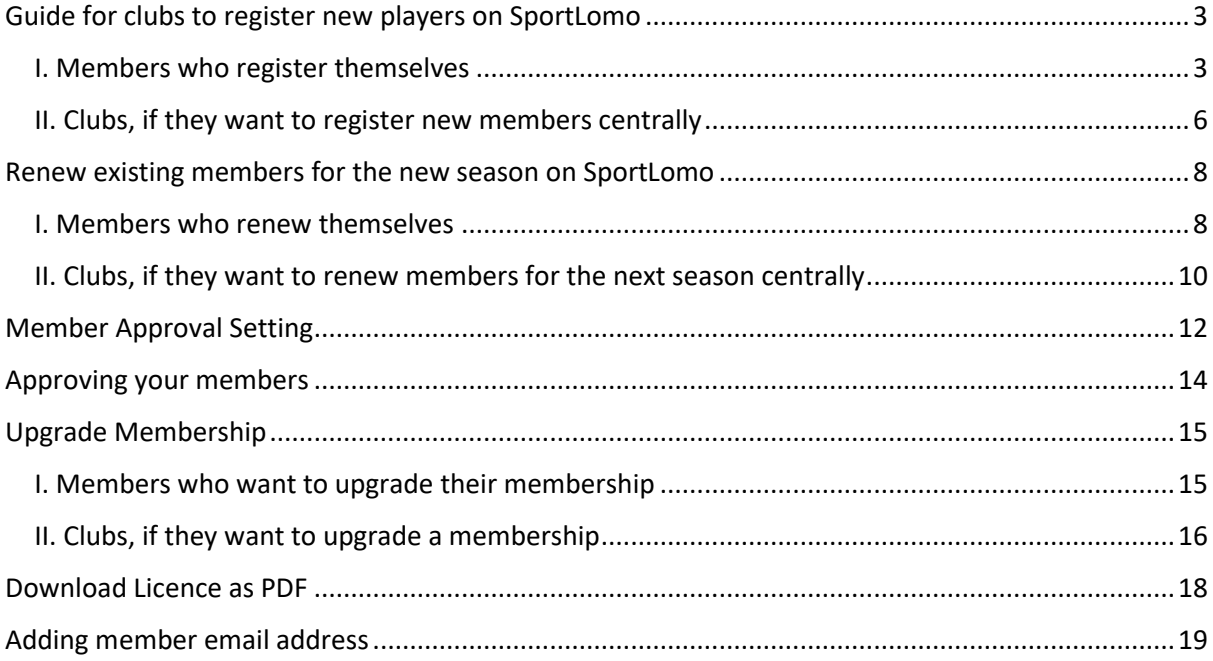

For questions or problems: Please contact  $\frac{\text{fsr}\omega}{\text{ssu}}$  isserugby.com.

# <span id="page-2-0"></span>**Guide for clubs to register new players on SportLomo**

### <span id="page-2-1"></span>**I. Members who register themselves**

1. Go to [www.suisserugby.com,](http://www.suisserugby.com/) click on «Register» in the upper right corner.

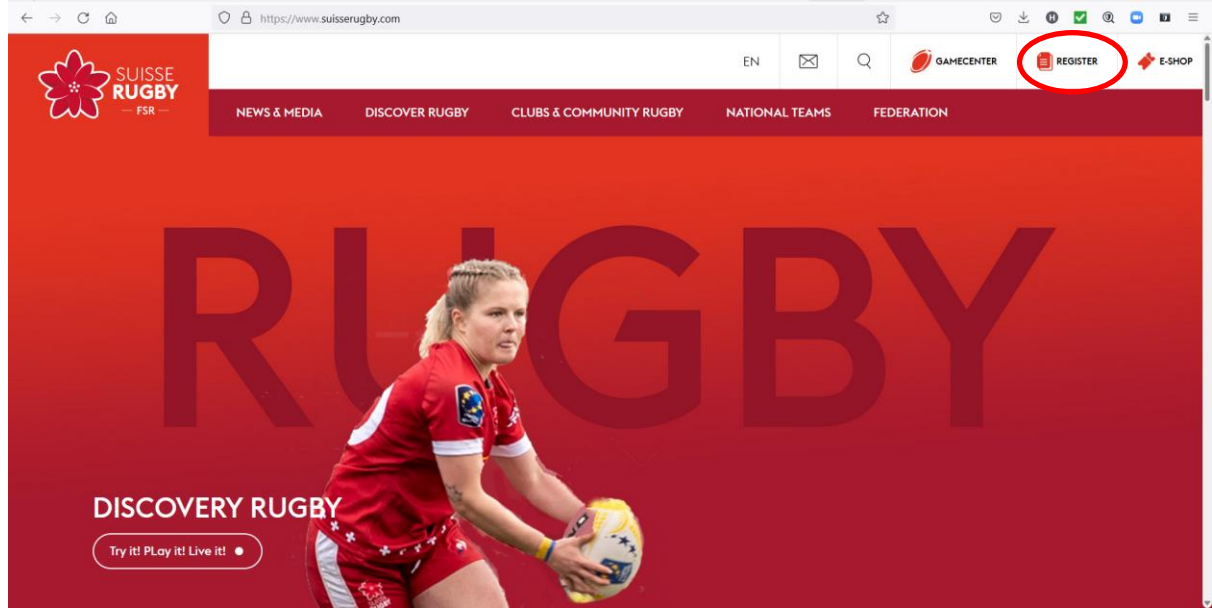

- 2. This will take you to the page [https://fsr.sportlomo.com/,](https://fsr.sportlomo.com/) this is the page for member registration (for creating a license).
- 3. Next, select the region **JOIN SUISSE IN 3 EASY STEPS** STEP 1 - SELECT YOUR REGION
- 4. Then select the club

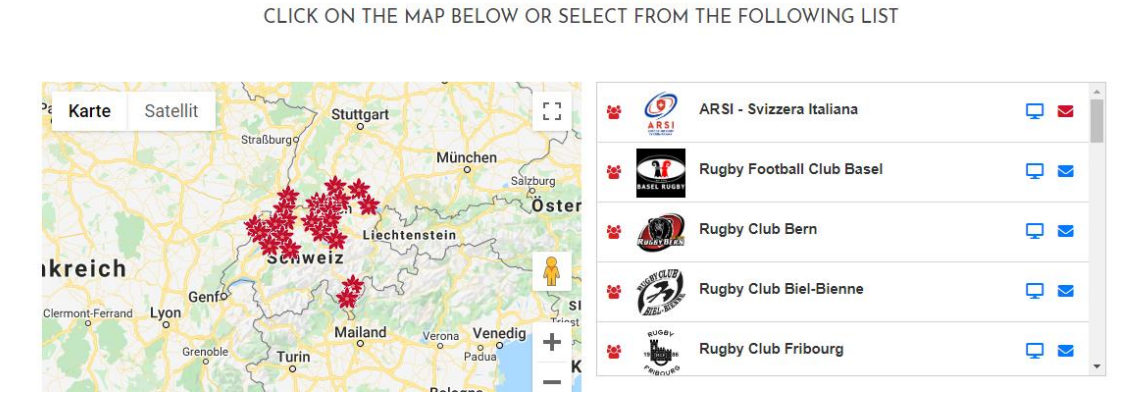

NSRV- NORD-, OST-, ZENTRALSCHWEIZ & TICINO |  $\Box$ 

STEP 2 - SELECT YOUR CLUB

5. Select the category of the license: adult player, junior, coach, administrator, etc. If you have several roles in the club: Select the **Multiple Role**. It is not possible to register multiple accounts for one person. Any additional registrations will be deleted. If you want to add another role later, you can upgrade the existing membership with another role. You can find the instructions in this manual under "[Upgrade Membership](#page-14-0)".

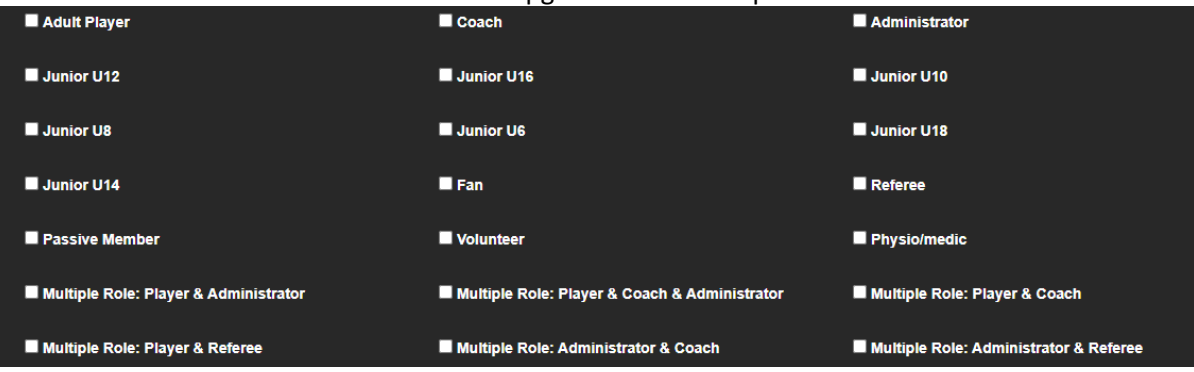

6. Select: "Register now!"

#### 7. Create a user account.

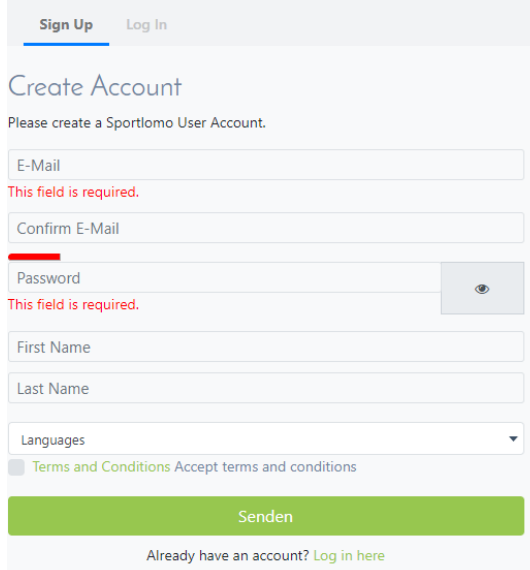

8. Log in with the user account you have just created.

### 9. Enter all information

At the last step: If you want to pay the license directly online with credit card, you can do this here.

If you do not want to pay with credit card, you can enter the discount code you received from your club on the left side. Click on Apply. The club will then receive a collective invoice for all members which have not paid by credit card.

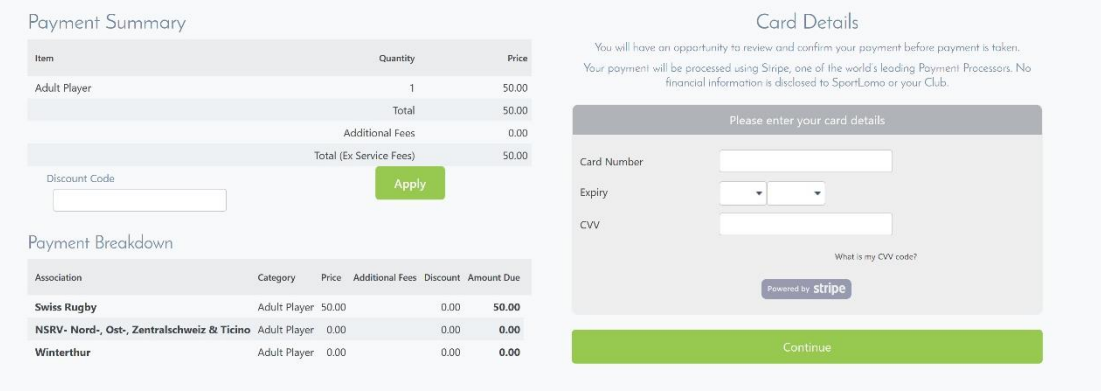

- When everything is filled in and sent, the license registration is finished. You will receive a confirmation by e-mail.
- The club accepts the license, the FSR will then check if everything is ok and in that case the license is approved. If something is not in order, if a document is missing or other, the FSR secretariat will inform the member & club.

Attention: If a player wants to play on Saturday, his/her licence must be online for approval **latest by Wednesday at 12:00 noon**.

### <span id="page-5-0"></span>**II. Clubs, if they want to register new members centrally**

- 1. log in here with the club administrator login: [https://fsr.sportsmanager.ie](https://fsr.sportsmanager.ie/)
- 2. Click on "Register members" in the "Membership" section.

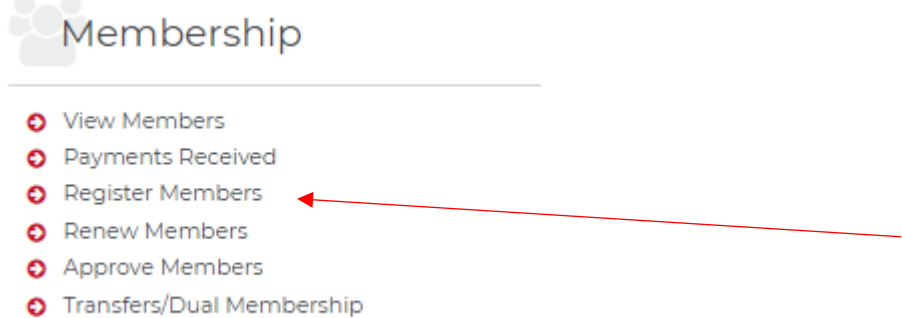

3. Select the number per category.

If the members have several roles in the club: Select the **Multiple Role**. Only one user account per person is admissible. Multiple registrations will be deleted. If you want to add another role later, you can upgrade the existing membership with another role. You can find the instructions in this manual under "[Upgrade Membership](#page-14-0)".

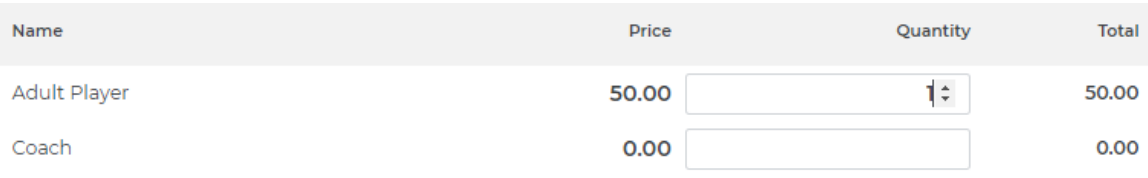

4. Choose whether the license should be paid by invoice to the FSR ("Offline-Payment") or by credit card ("Stripe").

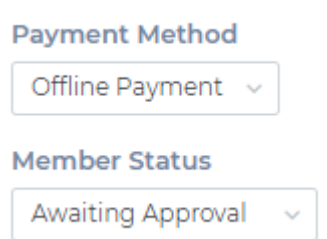

- 5. Fill in all the information.
- 6. Select "Register".

WE STRONGLY ADVISE YOU TO ASK EACH PLAYER (OR THEIR PARENTS) TO REGISTER THEMSELVES. THIS WILL SAVE YOU A LOT OF WORK, NOW AND IN THE FUTURE.

- When everything is filled in and sent, the license registration is finished.
- Now the club must accept the registration.

The FSR will then check if everything is ok and in that case the license is approved. If something is not in order, for example if a document is missing, the FSR secretariat will inform the member or the club.

Attention: If a player wants to play on Saturday, his/ her licence must be online for approval **latest by Wednesday at 12:00 noon.**

### <span id="page-7-0"></span>**Renew existing members for the new season on SportLomo**

### <span id="page-7-1"></span>**I. Members who renew themselves**

1. Log in with the user account you created last season: <https://fsr.sportsmanager.ie/sportlomo/users/login>

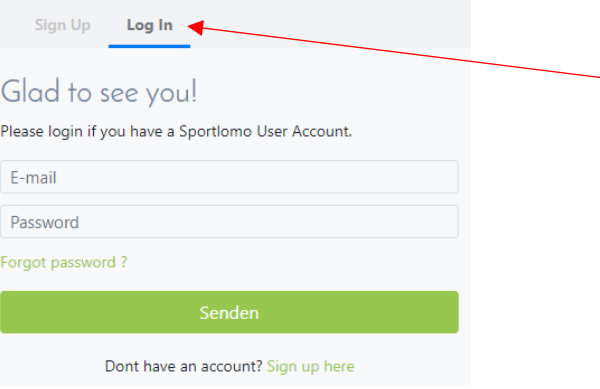

### 2. Click on "Add/Renew"

Add/Renew

### 3. Select the category

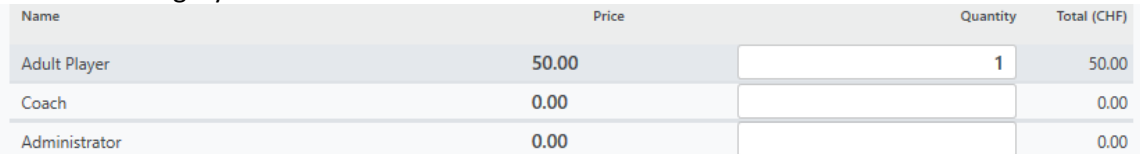

### 4. Select the member you want to renew

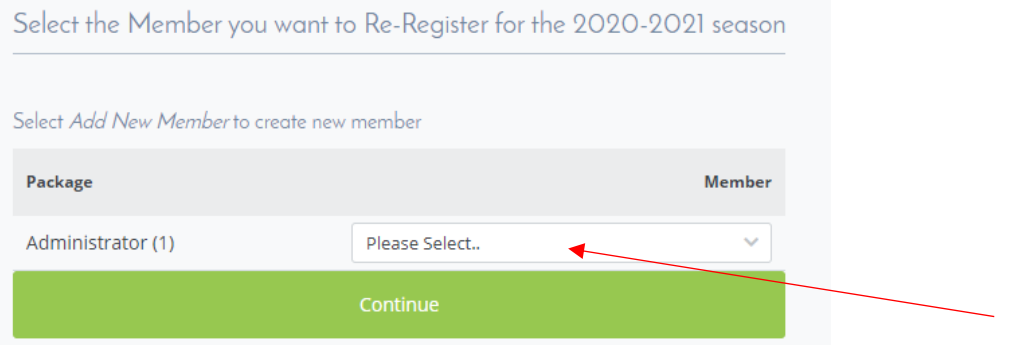

- 5. Control and fill in all the information required.
- 6. Click on "Register".
- 7. At the last step: If you want to pay the license directly online with credit card, you can do this here.

If you do not want to pay with credit card, you can enter the discount code you received from your club on the left side. Click on Apply. The club will then receive a collective invoice for all members which have not paid by credit card.

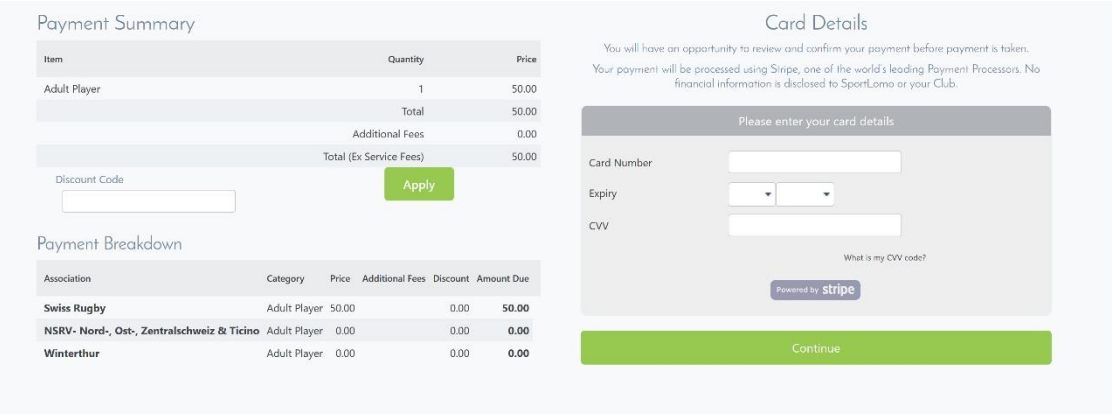

• When everything is filled in and sent, the license registration is finished. You will receive a confirmation e-mail.

The FSR (Sonja from the office) will then check if everything is ok and in that case the license is approved. If something is not in order, she will inform the member or the club (if a document is missing or other).

Attention: If a player wants to play on Saturday, his/ her licence must be online for approval **latest by Wednesday at 12:00 noon**.

### <span id="page-9-0"></span>**II. Clubs, if they want to renew members for the next season centrally**

- 1. Log in here with the club administrator login[: https://fsr.sportsmanager.ie](https://fsr.sportsmanager.ie/)
- 2. Click on "Renew Members" in the "Membership" section.

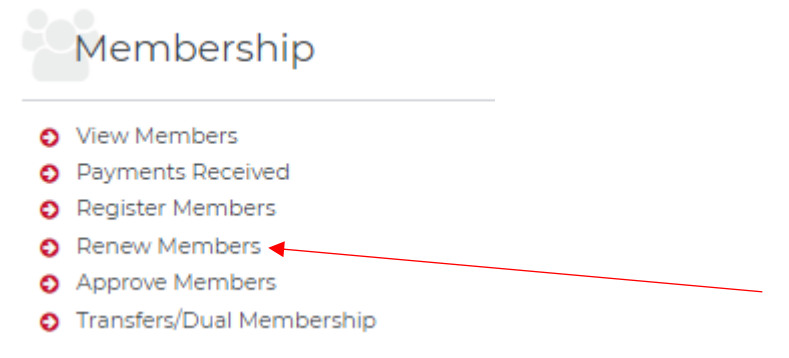

3. Then, at the top click on "Search / Filter options" and select the correct season, as well as the Membership Status "All". There you will see all members registered to your club for that season.

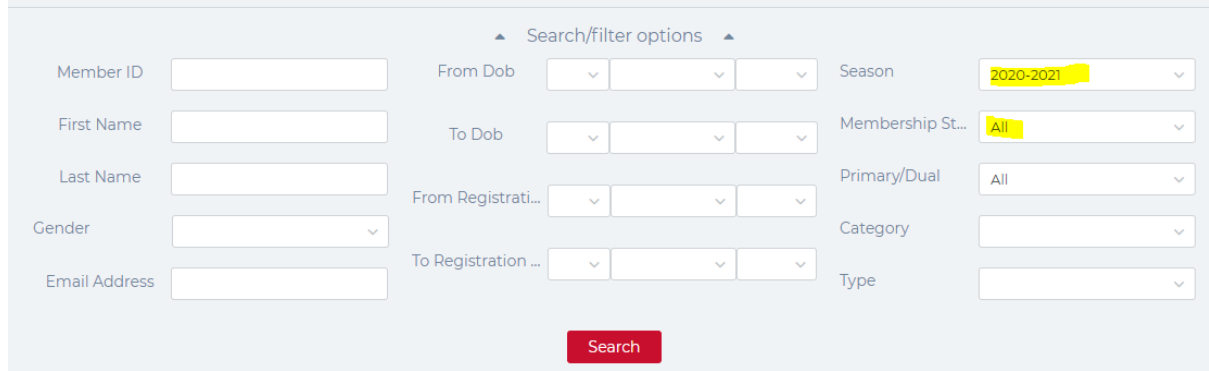

4. To renew a member: click the arrow at the right side next to the member you want to renew.

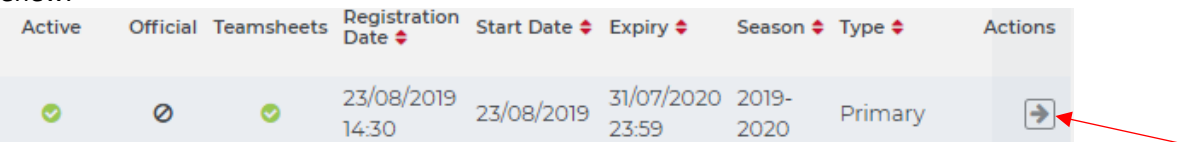

5. Under "Select Package for Member", you can choose Payment Method "offline payment" if you want to pay this licence by invoice to the FSR. If you choose "Stripe", the payment must be made via credit card on SportLomo.

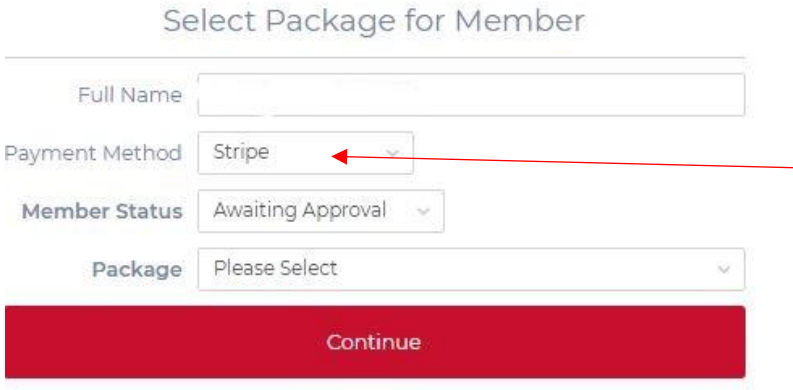

6. You can leave the selection "Awaiting Approval" as member status. This means the club needs to approve the member once the renewal is made.

As "Package", please select the membership package you want. If the member has several roles in the club: Select **Multiple Role**. Multiple registrations per person are not allowed will be deleted. If you want to add another role later, you can upgrade the existing membership with another role. You can find the instructions in this manual under "[Upgrade Membership](#page-14-0)".

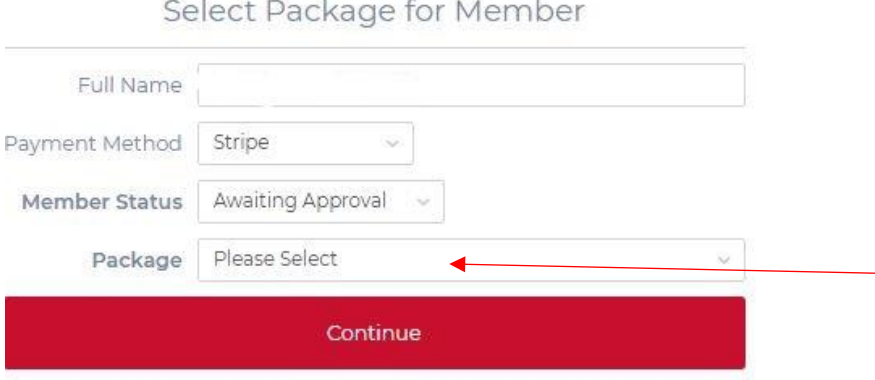

- 7. Click "Continue" below. This will take you to the existing member profile of this member where you can check and correct all info.
- 8. There you can also see the person's photo and ID they have uploaded before. If you want to keep the same photo and ID, simply check the box "Use Existing Attachment" underneath the photo and under the ID.
- 9. At the end click "Register" at the bottom.

WE STRONGLY ADVISE YOU TO ASK EACH PLAYER (OR THEIR PARENTS) TO RENEW THEMSELVES. THIS WILL SAVE YOU A LOT OF WORK, NOW AND IN THE FUTURE.

- When everything is filled in and sent the license renewal is finished.
- Now the club must accept the registration.

The FSR will then check if everything is ok and in that case the license is approved. If something is not in order, for example if a document is missing, the FSR secretariat will inform the member or the club.

Attention: If a player wants to play on Saturday, his licence must be online for approval **latest by Wednesday at 12:00 noon.**

# <span id="page-11-0"></span>**Member Approval Setting**

**Approval Setting your requirements on user registration**

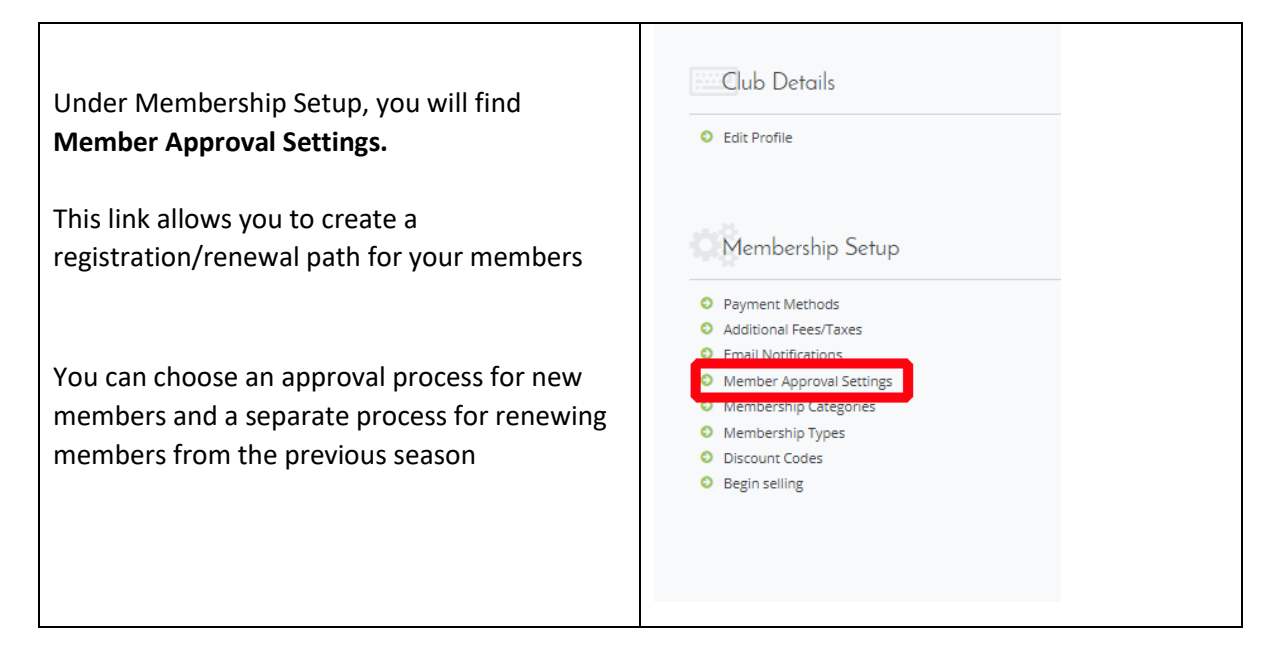

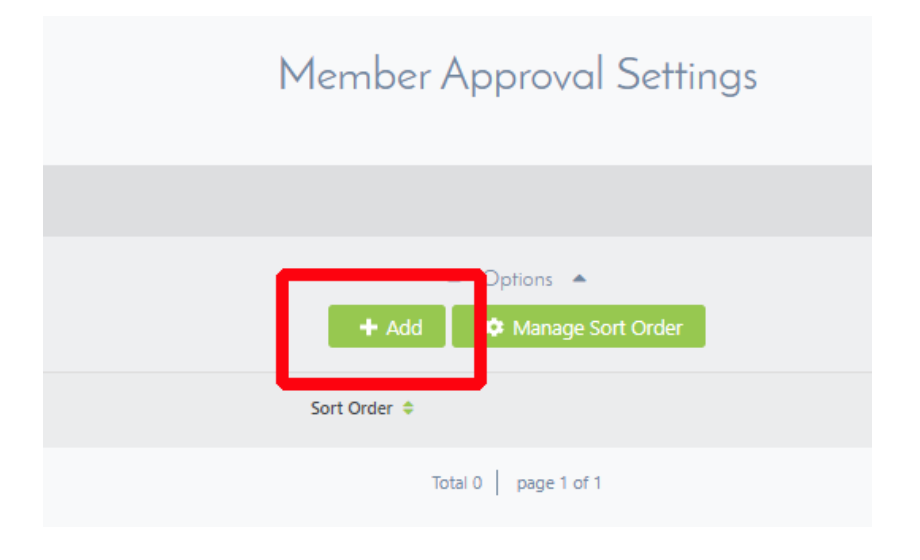

To create a new approval setting click add in the member approval settings area

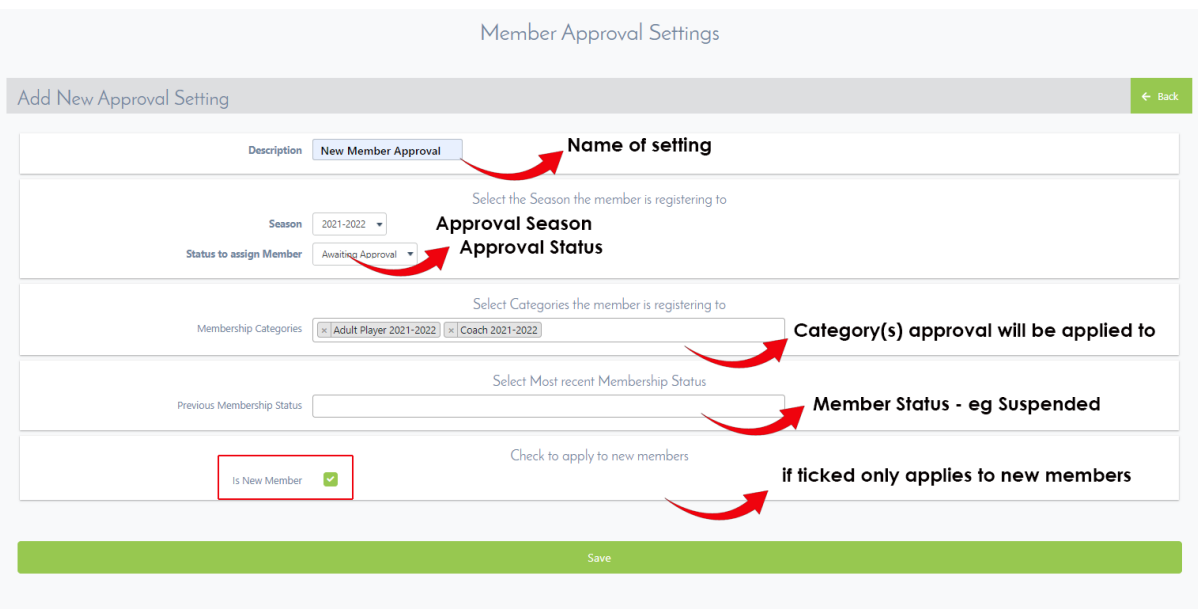

### **Description** = Name of approval Setting

**Season** = What season this setting will apply to – it will default to active season

#### **Status to assign member**

- Active No approval process
- Awaiting Approval Needs approval from admin
- Pre-approval This is where members go through a matching process first before then going to awaiting approval. (note: this will only be used if your organisation goes through a member matching process)

**Membership Categories =** pressing shift or ctrl key while selecting will allow you to select multiple membership categories.

**Member Status =** Certain member status can be set to go through an approval process, eg a member registering/renewing that that has a suspended status on his account. Pressing shift or ctrl key while selecting will allow you to select multiple member status options.

When happy with your settings click save – you can edit or delete these settings at any time by clicking the edit button to the right of the approval setting

**Sort Order:** Shows the order of approval rules before applying them.

# <span id="page-13-0"></span>**Approving your members**

Go to "Approve Members" in your membership section to view a list of your members awaiting your approval.

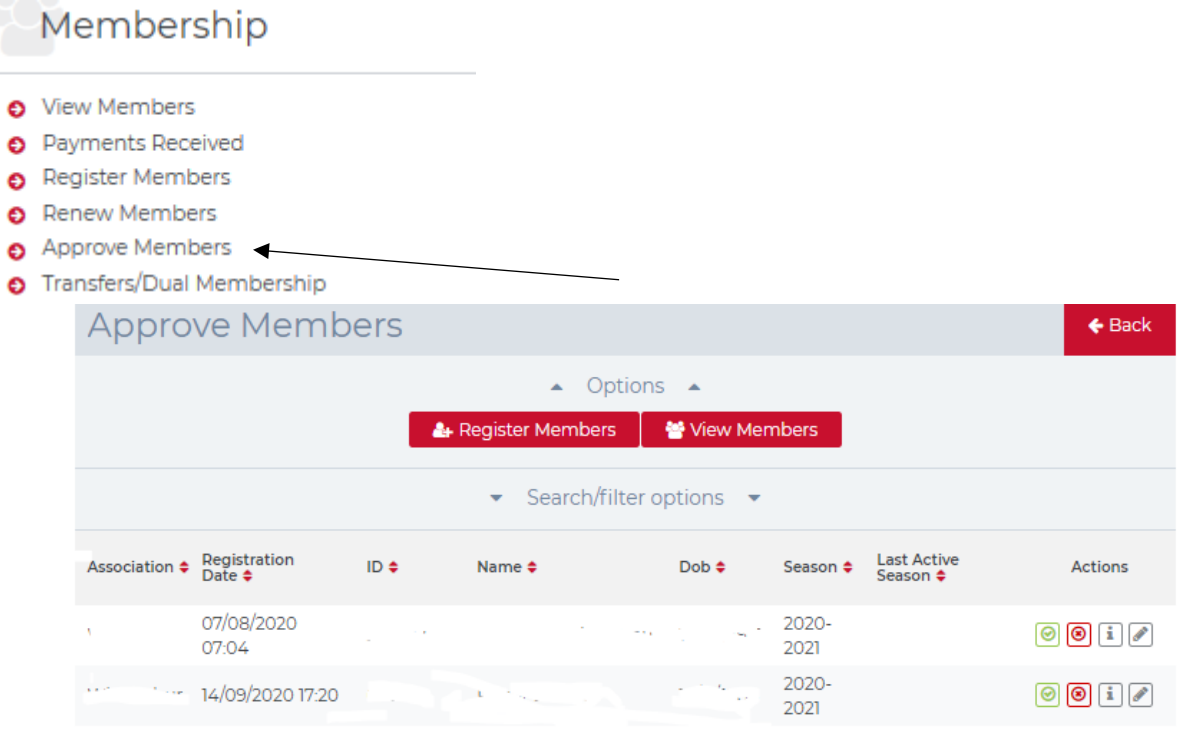

Select the "i" icon to the right of Actions. Check the member information and when you are satisfied, scroll down and select Approve or click on the green tick.

To reject a member, click on the red cross icon. ATTENTION: If a member is rejected, this cannot be undone. So, if only one document is missing or the name is misspelled, do not reject this member, but please send an email to **fsr@suisserugby.com!** 

Last Active Season: If a member has renewed his membership, the year of his/ her last active season is shown here.

# <span id="page-14-0"></span>**Upgrade Membership**

# <span id="page-14-1"></span>**I. Members who want to upgrade their membership**

- 1. Go to<https://sportsmanager.ie/sportlomo/users/login> and log in with your account on SportLomo
- 2. On the start page: Click on "Upgrade/Add Category

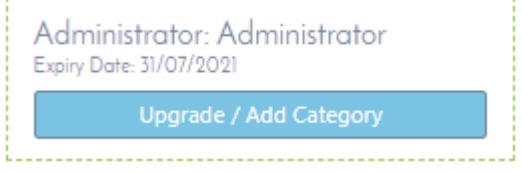

- 3. Select the Category you want to add
- 4. Control all personal data
- 5. Click on "Register"

## <span id="page-15-0"></span>**II. Clubs, if they want to upgrade a membership**

- 1. Log in here with the club administrator login[: https://fsr.sportsmanager.ie](https://fsr.sportsmanager.ie/)
- 2. Under the "Membership" Section, click on "View Members".

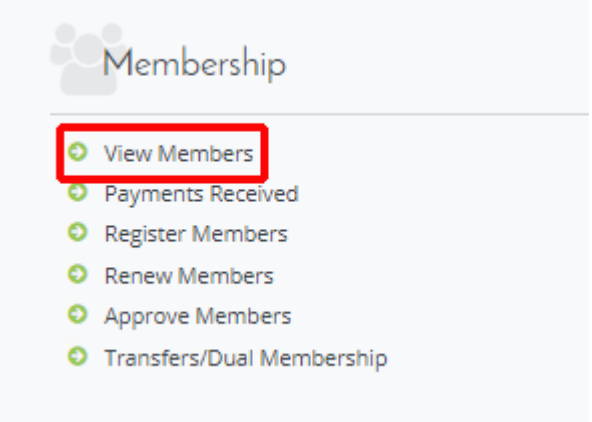

 $\sim 10^{10}$  km s  $^{-1}$ 

3. Then, at the top click on "Search / Filter options" and search the member you want to upgrade.

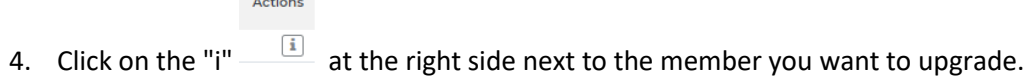

5. To upgrade a member: click on the "Upgrade" field on the top

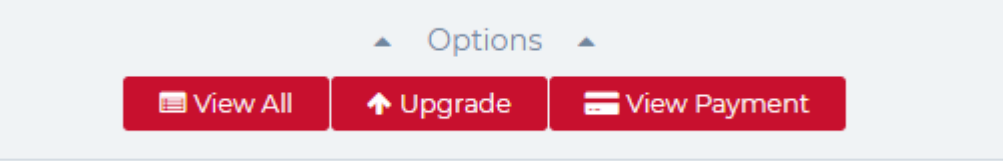

6. Under Payment Method select "offline payment" if you want to pay this licence by invoice to the FSR. If you choose "Stripe", the payment must be made via credit card on SportLomo.

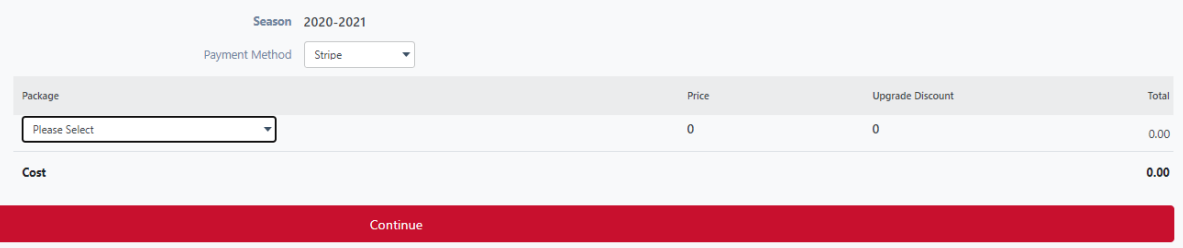

- 7. Please choose the category you want to add. Note: Swiss Rugby will have rules around this – ie a Junior U18 player will not be able to upgrade to a Junior U8 player etc.
- 8. Click on "continue"
- 9. Control and fill out all personal data
- 10. Click on "Register"
- 11. If you have selected Stripe as payment method, you will be brought to the payment page, on the left you will see the details for this purchase and if you have a discount code available you can enter this here. Enter your card details and select purchase. The system will add on the transaction fees and you can select make payment.

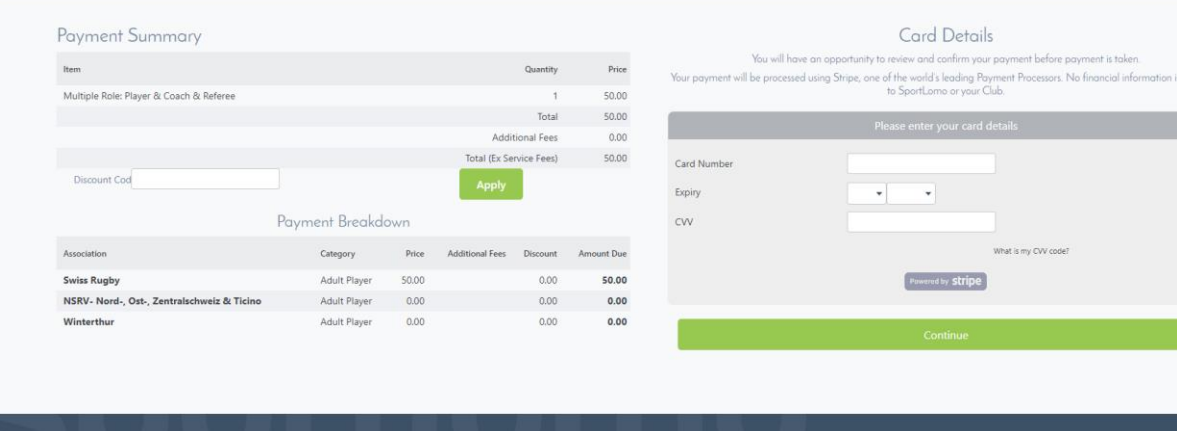

12. Once you register you will see the registration confirmation of the member and that member will be approved as a member within the club unless it is an adult player who will need further approval by Swiss rugby.

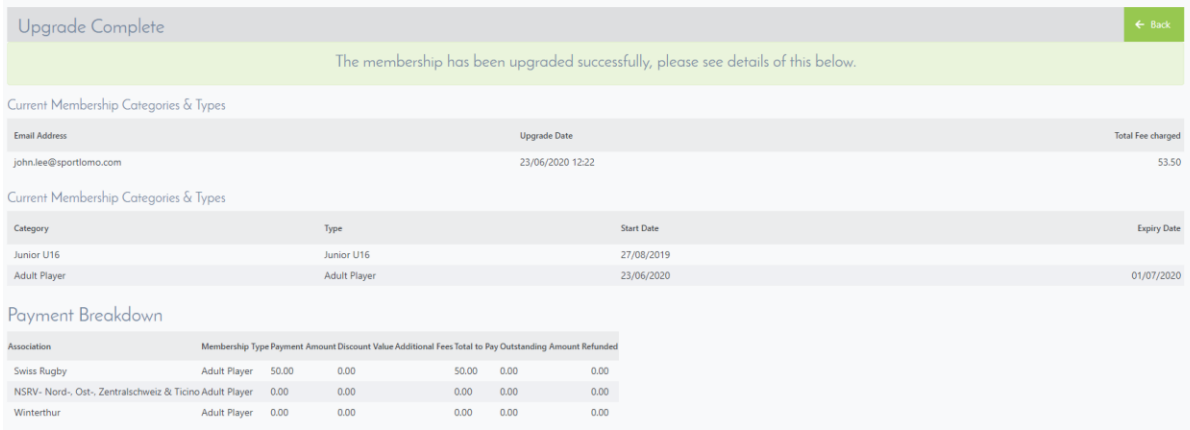

## <span id="page-17-0"></span>**Download Licence as PDF**

- 1. Log in on the following page:<https://fsr.sportsmanager.ie/sportlomo/users/login>
- 2. The start screen then displays the licenses that have been created with this user.
- 3. The license can now be downloaded as a PDF by clicking on the red symbol.

Sonja Schmid Member ID: 185236 Member Status: Aktiv

∧

Please note that the download takes a few seconds!

## <span id="page-18-0"></span>**Adding member email address**

Clubs can give members who have no public account access to the account (i.e. the club registered them all under one email address). Some functions:

- Parents can allow kids to take over account
- Clubs can grant access to the members accounts or hand them completely over to the member
- For separated parents it allows both parents to be able to manage their kids accounts
- 1. Log in on the following page:<https://fsr.sportsmanager.ie/sportlomo/users/login>
- 2. Go to "Member Details" on the left side.

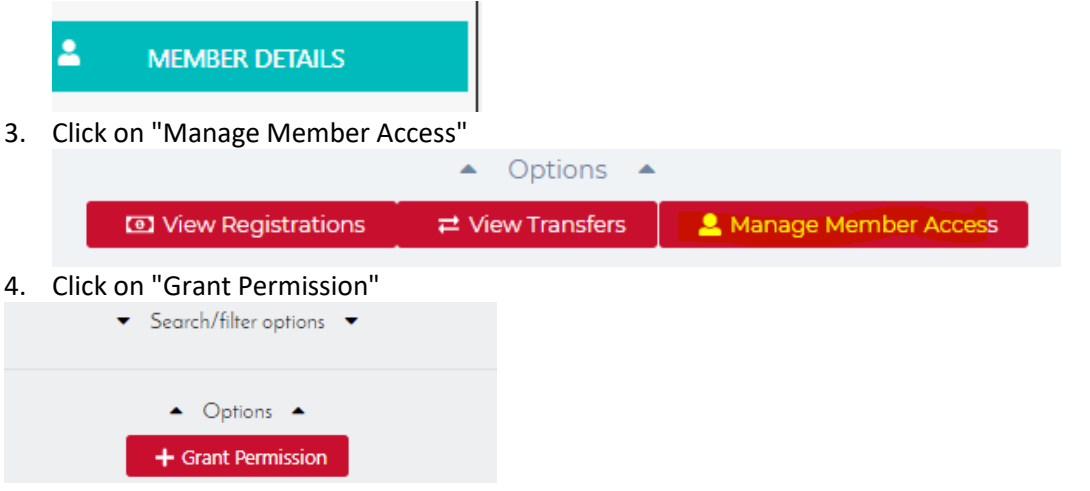

#### 5. Select the member

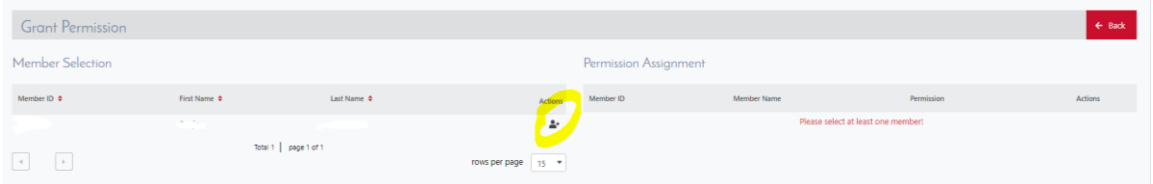

6. Select the permission  $\rightarrow$  You can choose between: View, Edit, Assign Over Permission Assignment

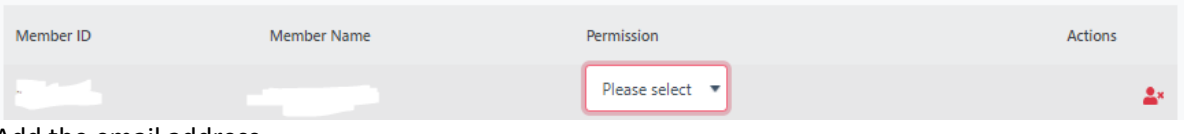

7. Add the email address

Account that will be granted access to selected members

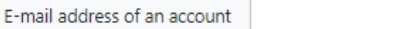

8. Click on "Grant Permissions"